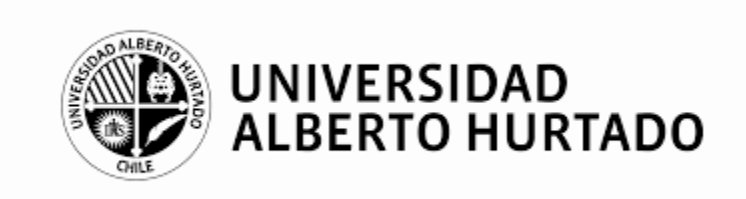

# Microsoft Teams

Universidad Alberto Hurtado

Marzo 2020

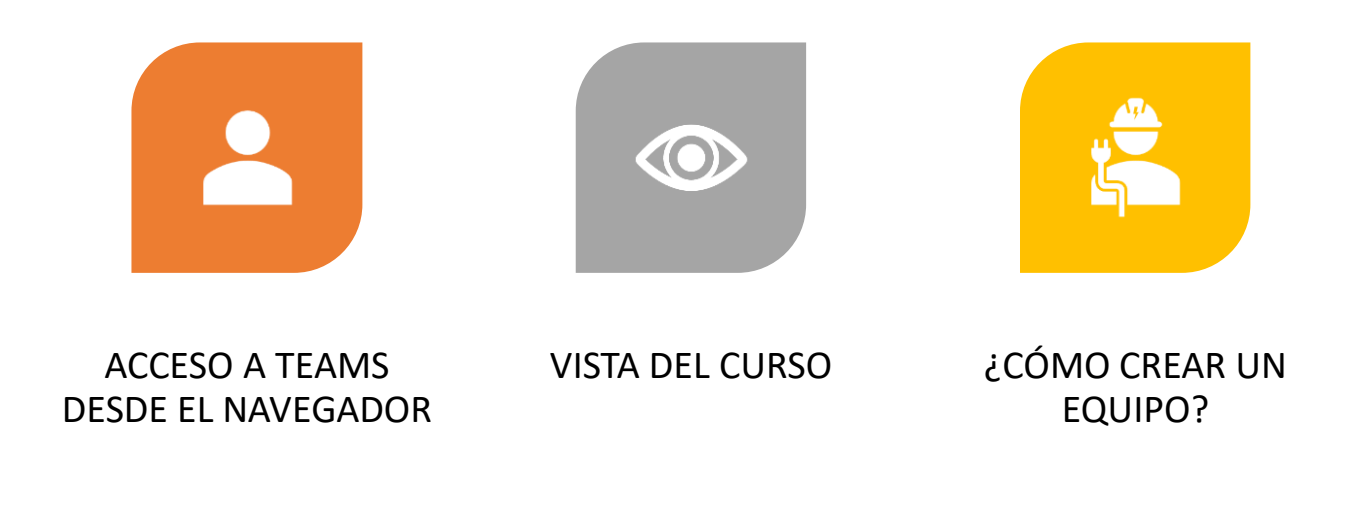

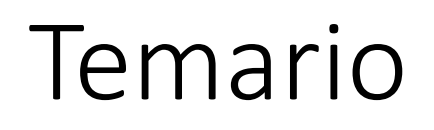

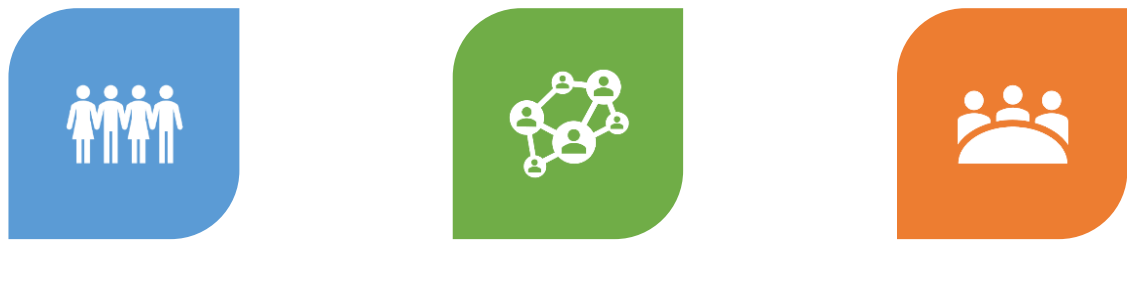

UNIRSE UNA CLASE?

VISTA DE UNA CLASE

¿CÓMO INICIAR O

¿CÓMO INVITAR MIEMBROS?

### Acceso a Teams

Ingresar a la siguiente url:

<https://teams.microsoft.com/>

Si es primera vez que ingresas y no tienes tus credenciales guardadas, llegarás a esta página en la cual debes ingresar tu correo institucional.

Mi\_correo@uahurtado.cl

### Microsoft Iniciar sesión Correo electrónico, teléfono o Skype ¿No tiene una cuenta? Cree una. ¿No puede acceder a su cuenta? Opciones de inicio de sesión

Siguiente

### Si aparece este recuadro, seleccionamos:

Cuenta profesional o educativa

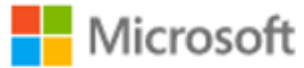

Parece que este correo electrónico se usa con más de una cuenta de Microsoft. ¿Cuál quiere usar?

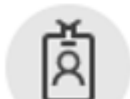

Cuenta profesional o educativa Creado por el departamento de TI

mi correo@alumnos.uahurtado.cl

Cuenta personal Creado por usted mi\_correo@alumnos.uahurtado.cl

¿Está cansado de ver esto? Cambie el nombre de su cuenta personal de Microsoft.

Atrás

• Esto nos dirigirá a la página de nuestra institución en la cual deberemos poner nuestra contraseña tal como si ingresáramos a nuestra Intranet de la Universidad.

• Nota si es primera vez que ingresas se solicitará realizar un cambio de contraseña.

## $\mathbf{u}$ ah / Universidad

mi correo@alumnos.uahurtado.cl

### Escribir contraseña

. . . . . . . . .

He olvidado mi contraseña

Iniciar sesión

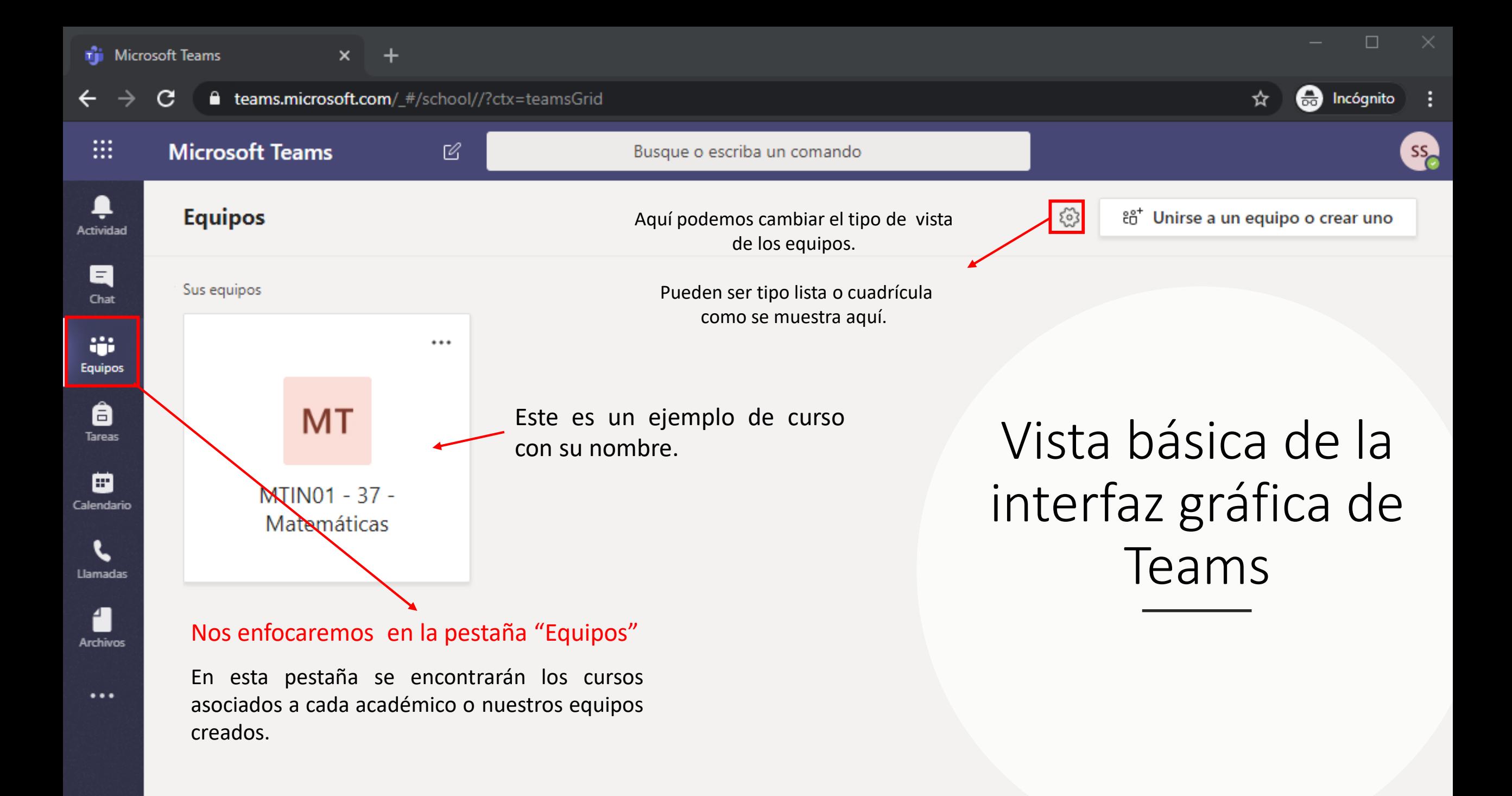

# Creación de Equipo

Presionando el ícono de equipos podemos ver nuestros cursos y equipos actuales.

Podemos crear otros equipos distintos al de nuestras clases, por ejemplo, crear un grupo de estudio con nuestros compañeros de curso o para otros fines que encuentres apropiado.

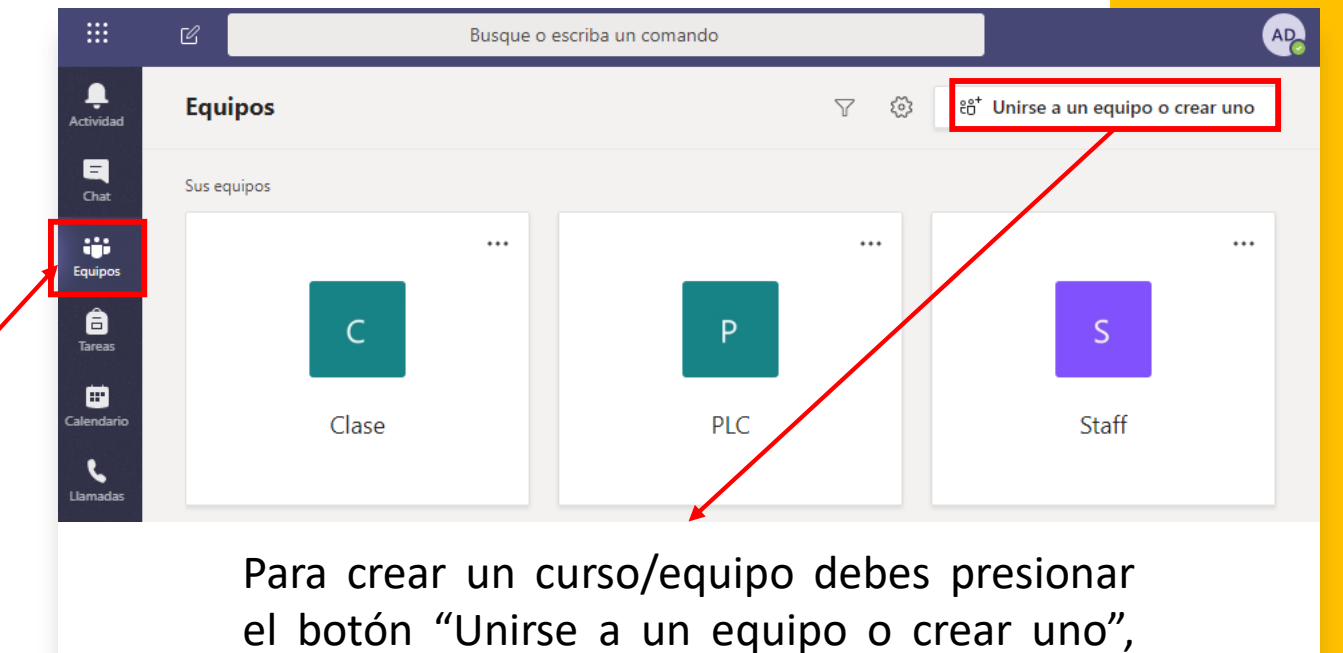

donde aparecerá la siguiente pantalla.

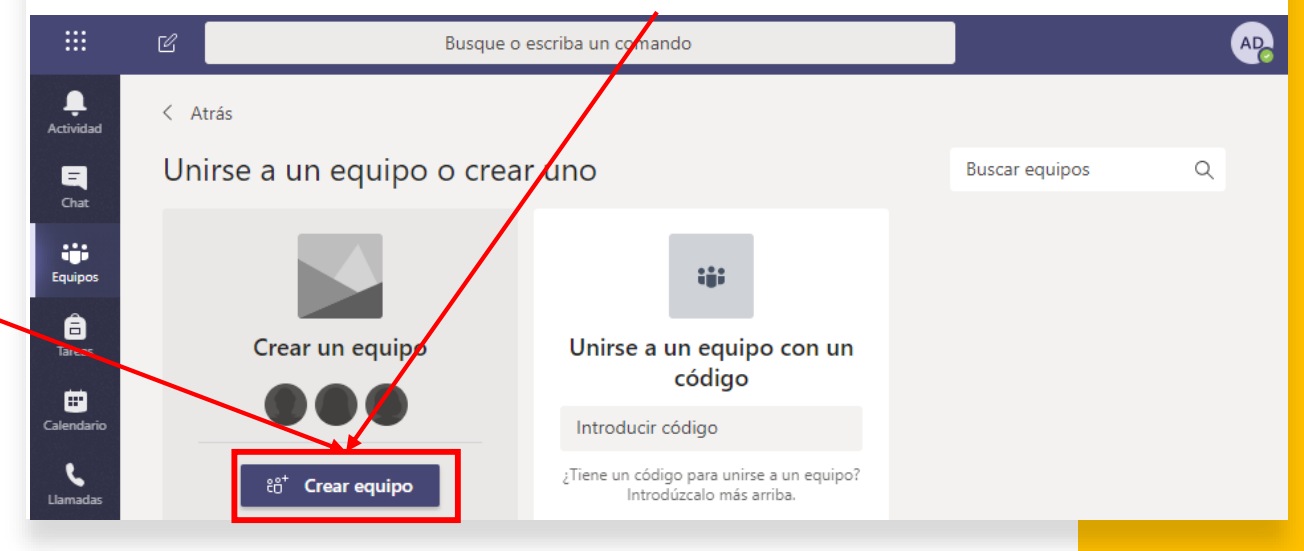

## ¿Cómo invitar miembros?

• Luego aparecerá esta pantalla en la cual podemos agregar a los miembros de nuestro equipo.

• Al escribir las iniciales del nombre de la persona o su correo, aparecerán sugerencias de miembros.

• Luego presionamos "Agregar"

#### Agregar miembros a Directorio

Comience a escribir un nombre, una lista de distribución o un grupo de seguridad habilitado para correo electrónico para agregar a su equipo.

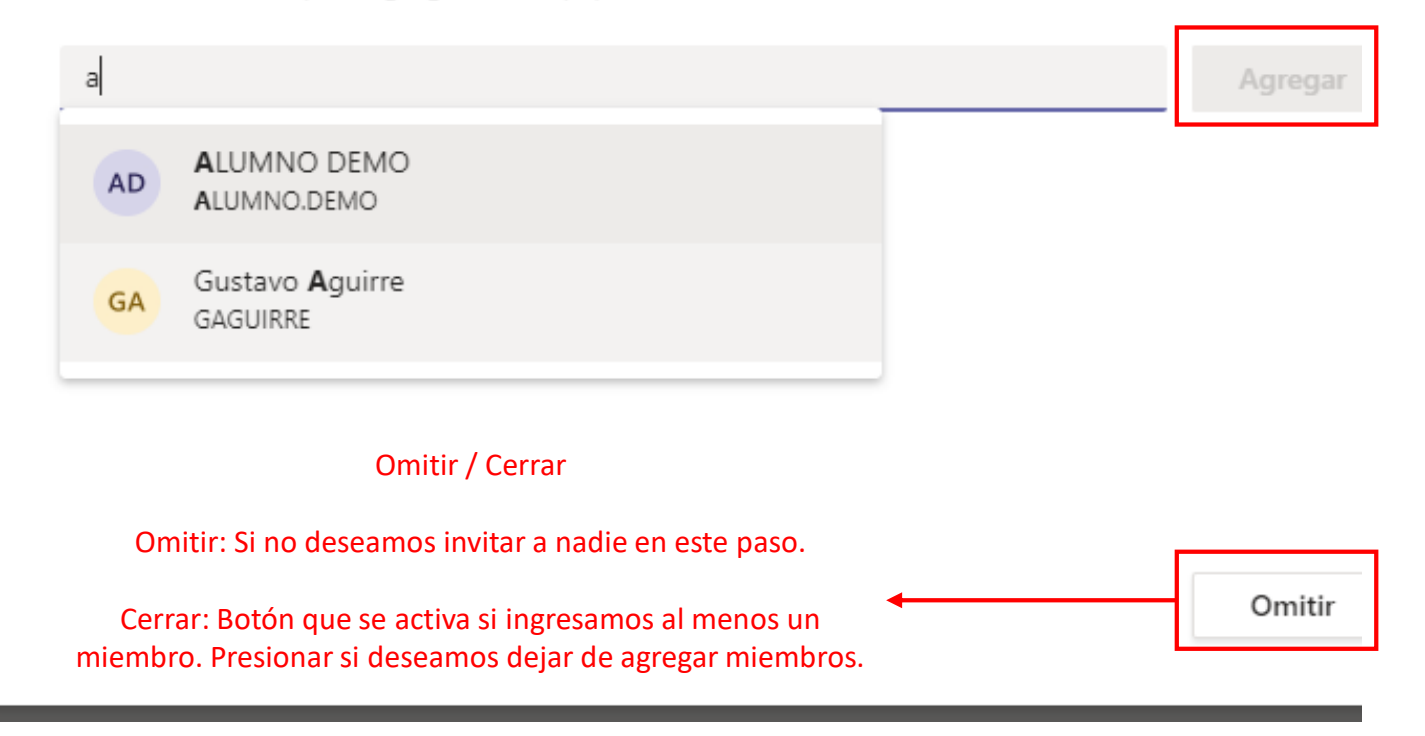

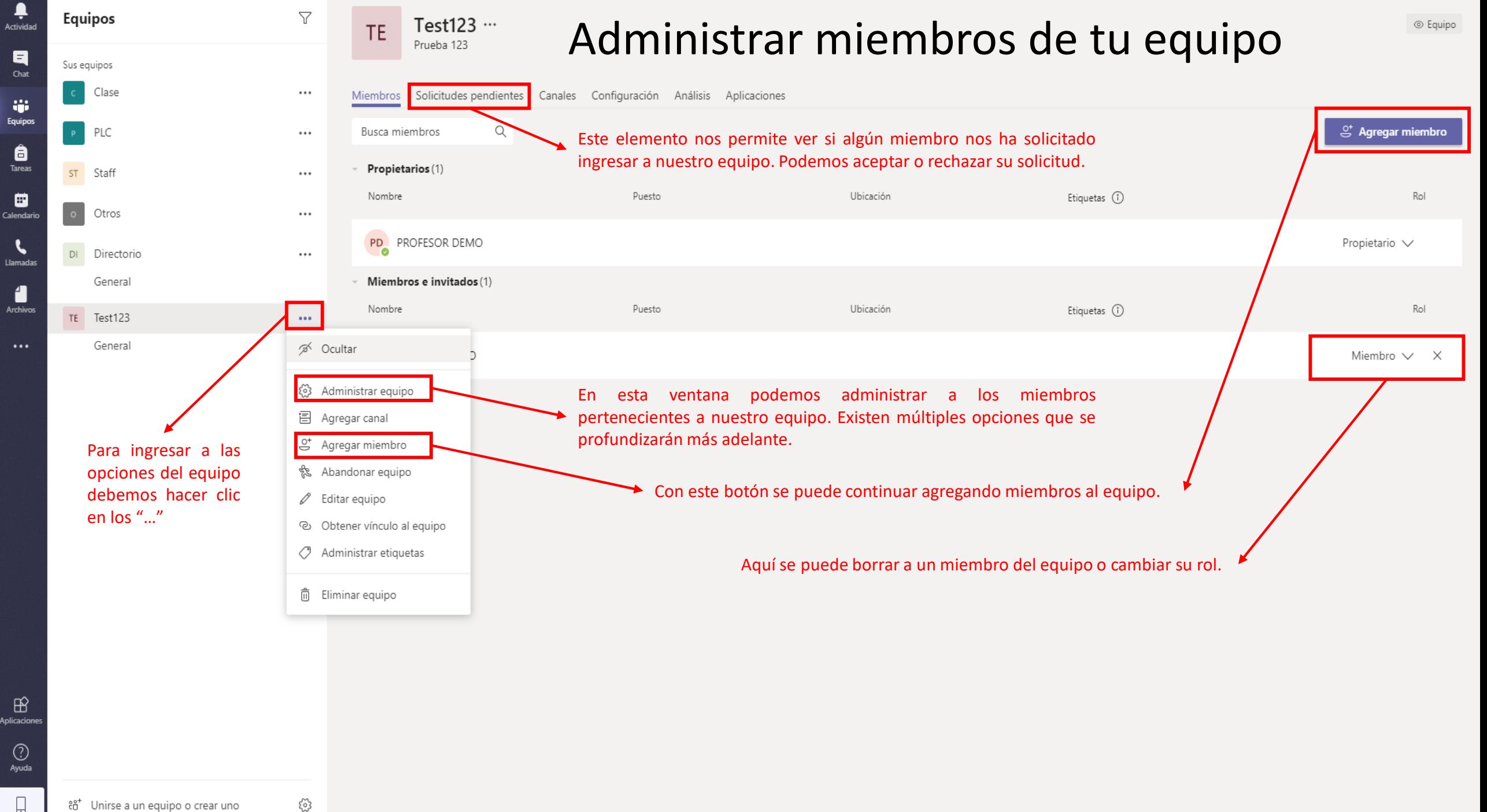

Ļ

日

Chat

÷ Equipo

ê Tareas

▣

 $\mathbf{r}$ 

Llamada

A

**Archivos** 

 $\cdots$ 

 $\mathbb{B}$ 

 $\odot$ Ayuda

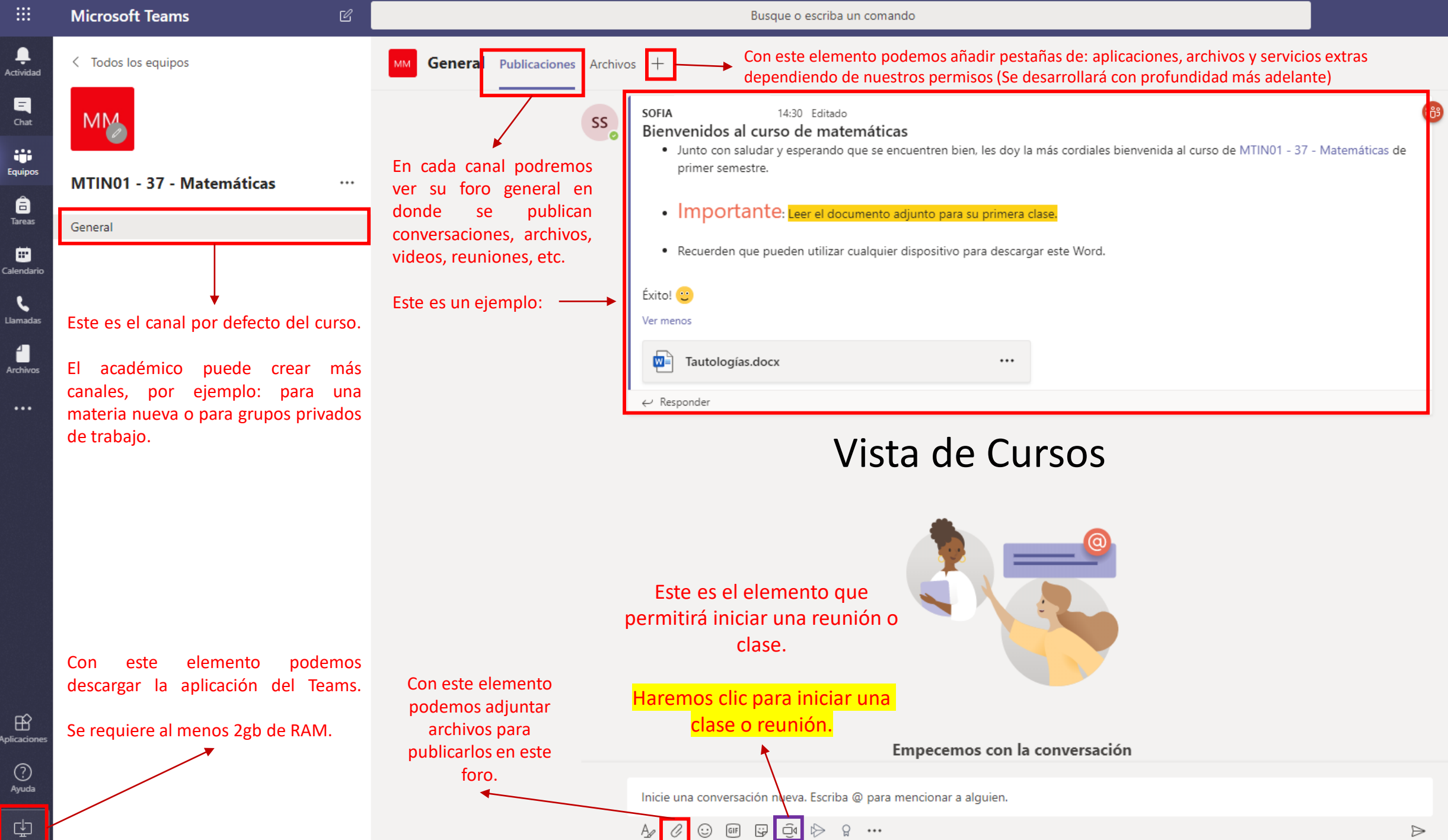

中

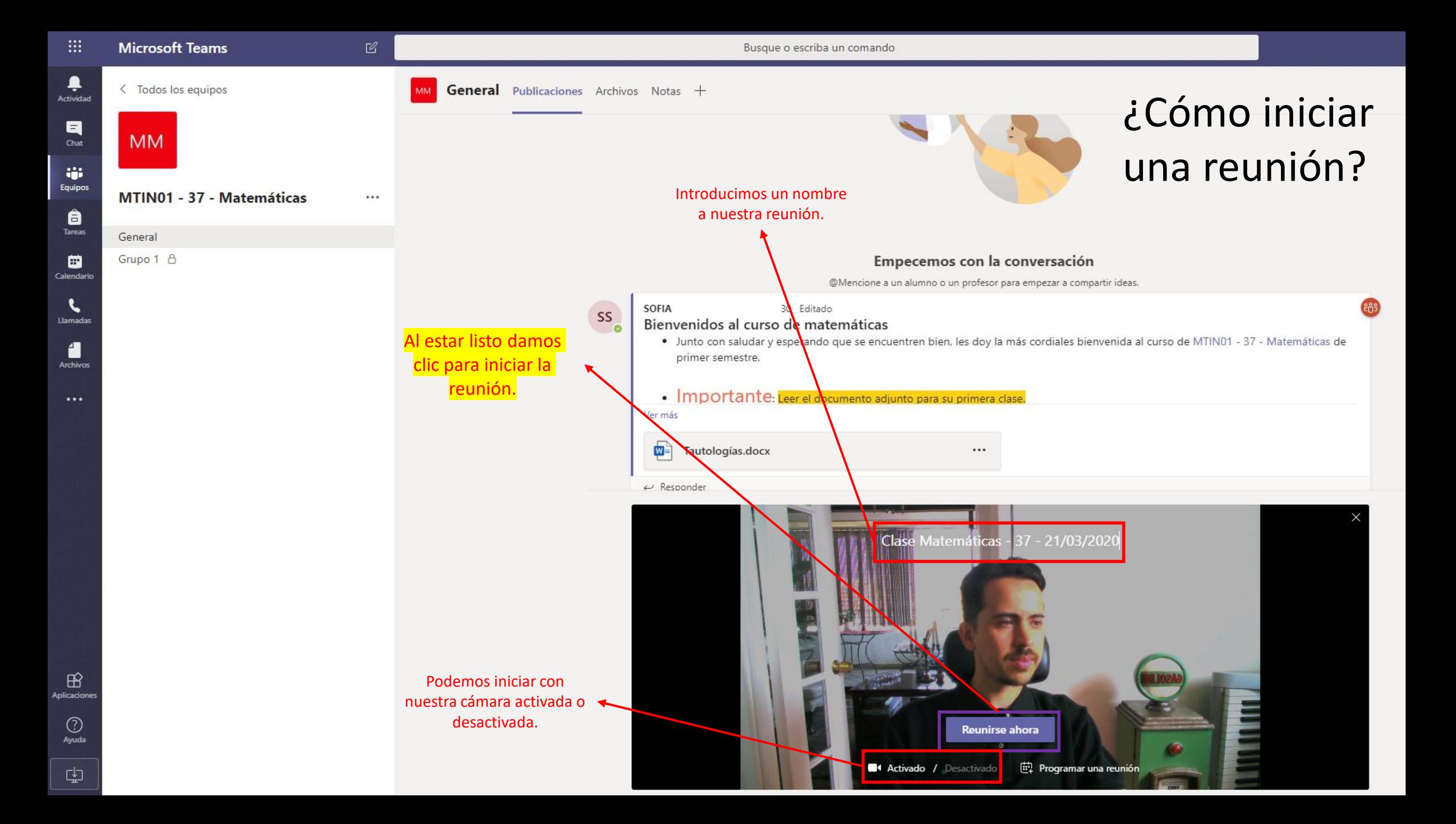

![](_page_11_Picture_226.jpeg)

 $\mathop{\mathbb{H}}$ 

 $\overline{\mathbf{A}}$ <br>Activida

 $\begin{array}{c}\n\bullet \\
\bullet \\
\text{Trace}\n\end{array}$ 

es<br><sub>Calendar</sub>

 $\mathbf{r}$ <br>Archive

 $\bigoplus$ plicacion

 $\bigodot$ <br>Ayuda

 $\bullet$ 

D

N

D

 $\mathbb{R}^2$ 

٠

 $\blacksquare$ 

寧

â

₩

 $\blacksquare$ 

 $\mathbb B$ 

 $\mathbb{Z}$ 

Busque o escriba un comando

 $\odot$  (ii)  $\odot$   $\cdots$ 

 $\Rightarrow$ 

O,

**RODRIGO ANDONAE** 

#### Recycle Bin Chat de la reunión  $\times$ Nota:<br>Incidens nueden **Vista de una Clase** Algunas funciones pueden 19:44 que tengan restricciones Hola, buenas tardes Shortcut de uso dependiendo de nuestro perfil de usuario o RODRIGO ANDONAEGUI C., 19:48 e.  $Hola!$ **Para iniciar y detener la**  si somos organizadores, Teams **grabación.** asistentes o participantes.19:49 Por favor abrir el documento **Se recomienda iniciar la Opciones extras para**  word que estoy enviando New folder **grabación al comienzo una reunión, aquí se**   $\boxed{\blacksquare}$  Tautologías.docx  $\cdots$ **de la clase para que los encuentra el botón estudiantes que falten para grabar. puedan mirar luego la Para compartir**  RODRIGO ANDONAEGUI C., 19:49 **clase en forma**  :Perfecto! **escritorio, pizarra y completa. archivos.** RODRIGO ANDONAEGUI C... **Chat de la clase, tiene varias opciones. En este caso**  ( Wostrar configuración de dispositivo **estamos**  Nostrar notas de reunión **compartiendo escritorio.** Está muy complejo... **Para mostrar, invitar y**  [ C]. Acceder a pantalla completa **gestionar a los Encender/Apagar**  Teclado numérico **participantes. Cámara y Micrófono.** O Inicia: grabación Desactivar video entrante **Salir de la Barra de navegación**  [4] … [ 日 <mark>|</mark> 卷 |  $12:43$  $\overline{\mathbf{G}}$  $\sim$ **reunión. de la clase. RODRIGO AN DONAEGUI CASTRO**  $\land$  U  $\Box$  di) ESP  $\frac{7:54 \text{ PM}}{3/21/2020}$   $\Box$ **Bibe Bibe Otros participantes** Responder

![](_page_13_Picture_0.jpeg)

![](_page_14_Picture_0.jpeg)

#### :  $\mathcal C$ Busqu Ayuda Teams ₽ < Todos los equipos Actividad  $\blacksquare$ C. Chat W. en and the state of the state of the state of the state of the state of the state of the state of the state of the state of the state of the state of the state of the state of the state of the state of the state of the sta Equipos â Tareas General ▦ Calendario  $\mathbf{C}$ Llamadas 4 Archivos  $\cdots$  $\mathbb{B}$ En la sección de aprendizaje Temas **Aplicaciones** podrás ver videos y documentos para reforzar tu  $\bullet$ Aprendizaje conocimiento en el uso de Ayuda Novedades esta herramienta Preguntar a la comunidad 中

#### Aprendizaje **Bienvenido a Teams** Estamos encantados de que esté aquí. Vea este vídeo para obtener información general sobre todas las áreas de Teams. Para obtener más información, consulte el resto de los vídeos. Ver el vídeo 2:42 Inicio rápido: Conceptos básicos Configurar *personalizar su* Equipos y canales equipo  $\bullet =$ ▶ ¿Qué es Microsoft Teams? 0:54 I Información general de los equipos y Poner el equipo en marcha 2:11 canales 1:14 Chatear y compartir archivos 3 min de Guía indispensable para los propietarios Crear y usar canales privados 1:44 lectura) de equipos 2:41 Fuente de actividad vousqueda (2 min Mostrar y ocultar canales 0:43 Organizar la lista de equipos 0:44 de lectura) Trabajar en canales 1:45 Guía descarga le de Teams E (PDF) Colaboración en un archivo 0:55 Sugerencia: Envío de correo electrónico a un canal 0:57 Crear un plan con Planner 2:05 Gracias!

![](_page_15_Picture_0.jpeg)

# Microsoft Teams

Universidad Alberto Hurtado

Marzo 2020